# Fayetteville Technical Community College

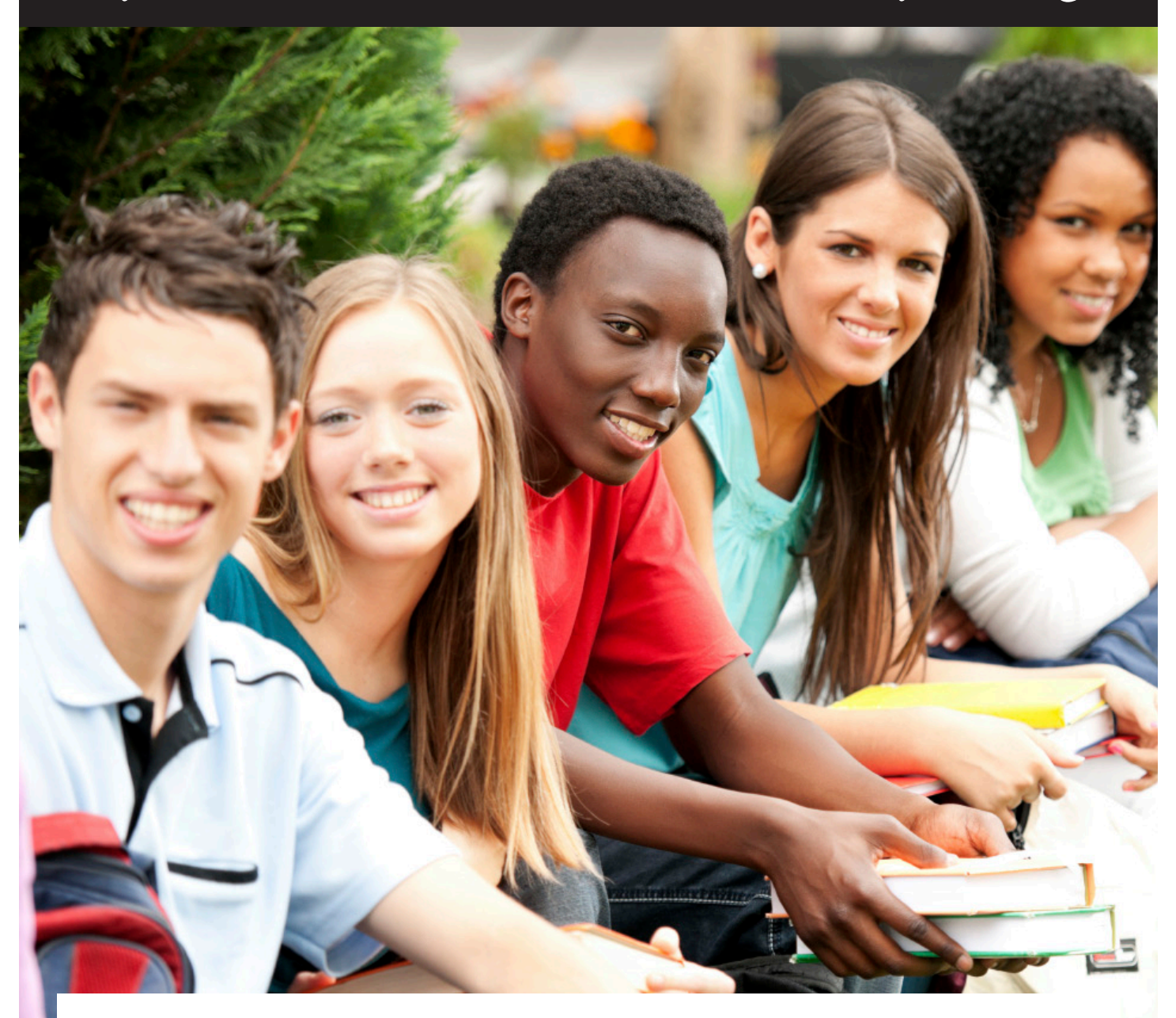

## GUIDE FOR USING SELF-SERVICE STUDENT PLANNING

*Self-Service is a new and innovative tool for accessing your own records. It will eventually replace WebAdvisor. For now, you can access Self-Service through the WebAdvisor menu by clicking on the "Student Planning" link.*

*Information in this document was shared as a courtesy of Student Development at Cape Fear Community College, a sister institution.*

A.

### Self-Service – Student Planning

Fayetteville Technical Community College offers an online self-service connection for students to review their finances and plan their program of study. Student Planning is a roadmap for students to track their progress from program approval to program completion. The plan encourages students to develop a course of action to graduate on time. Advisors can access the students' plans and are better equipped to support educational growth and development. Some of the features are listed below:

#### **Get Started**

- 1. Log into [WebAdvisor.](http://fayettevillet.staging.wpengine.com/webadvisor/)
- 2. Click the Students icon.
- 3. Select "Student Planning" under the Academic Planning section.

**Academic Planning** 

**Student Planning** 

**Academic Profile** 

**Transcript Transcript Request NSCL Student Self Serve** 

#### **Self- Service Welcome Screen**

There are tabs on the main screen that may be accessed once the student accesses the Self-Service welcome screen. The tabs are **Student Finance**, **Student Planning**, **Graduation**, and **Employee**.

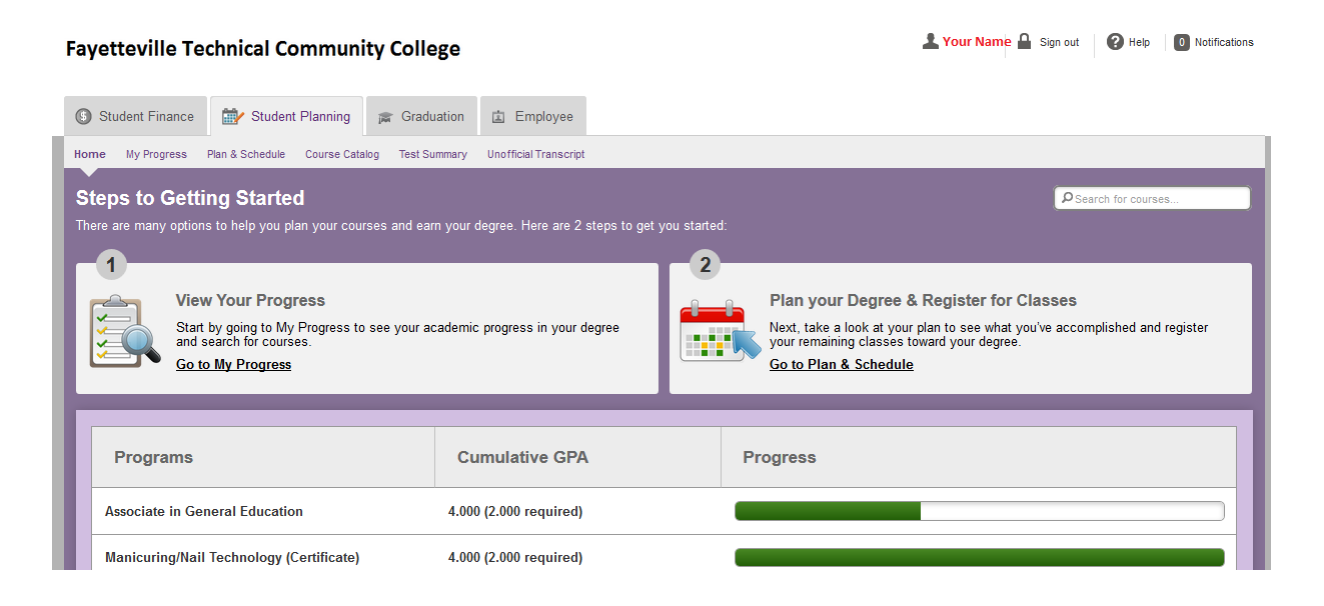

#### **Student Planning Overview**

Under the **Student Planning** tab, there are several options to assist in monitoring and planning a program of study. The choices are: **My Progress**, **Plan & Schedule**, **Course Catalog, Test Summary, and Unofficial Transcript**.

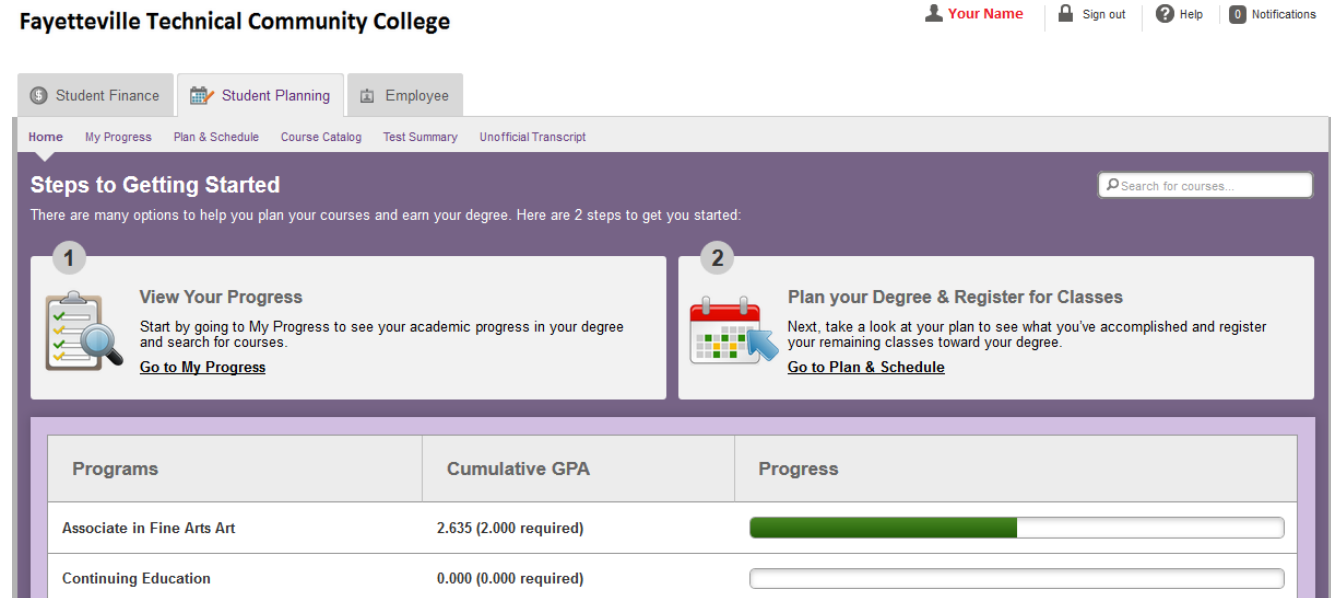

#### **My Progress**

For a detailed overview of your progress for your program of study, select **My Progress**. The screen will populate with your program. It looks very similar to Program Evaluation in WebAdvisor.

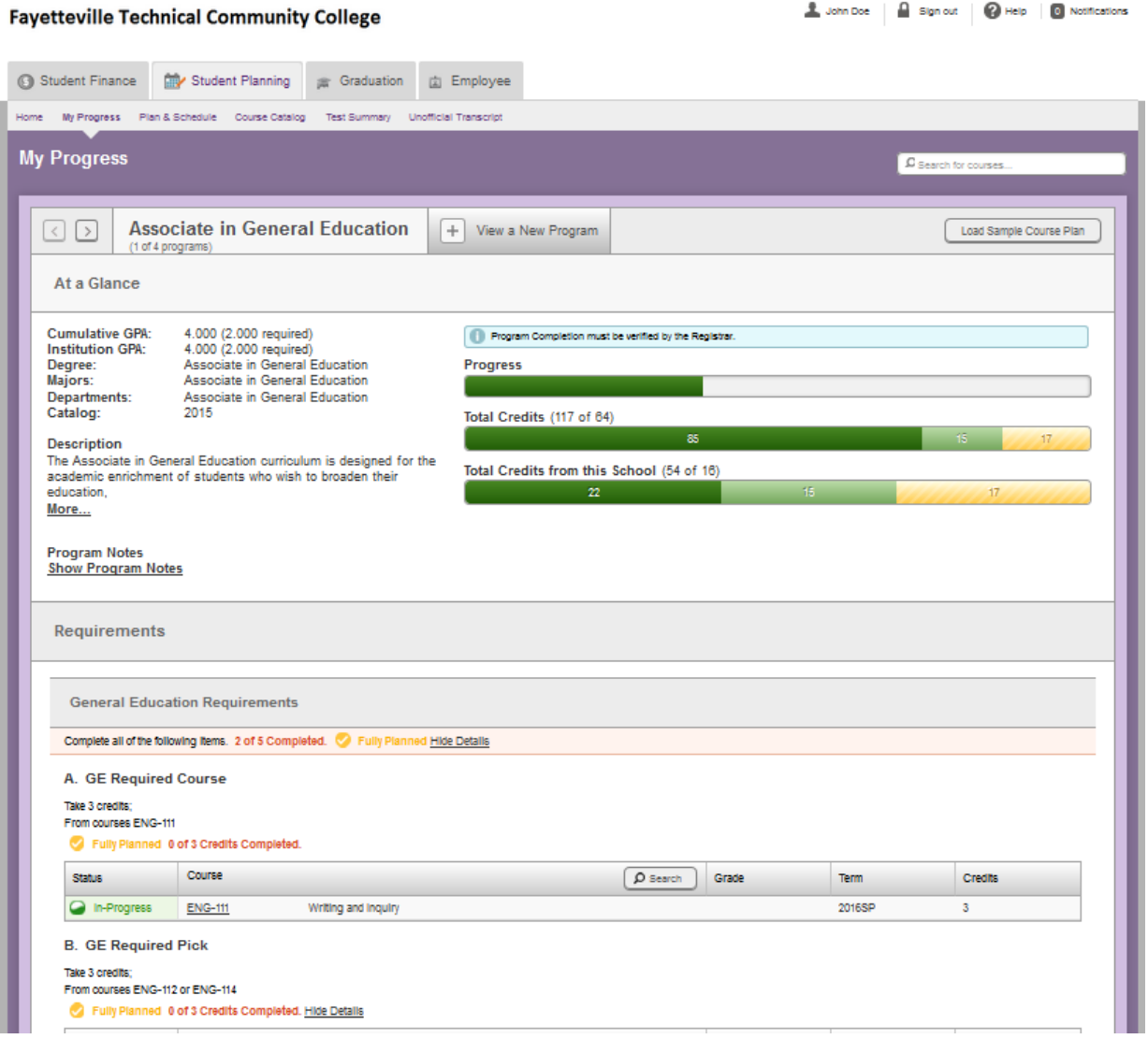

#### **Reviewing Degree Requirements**

Click on **Plan & Schedule** to map out your program requirements for the next semester as well as the future terms. The Schedule view shows the current term and the courses that you are enrolled in for that term. The number of enrolled credits will appear on the screen as well. In this example, the student is registered for one class that meets face-to-face on Monday and Wednesday. The remaining classes the student is registered for are online and appear at the bottom of the schedule because they do not have a specific meeting date and time.

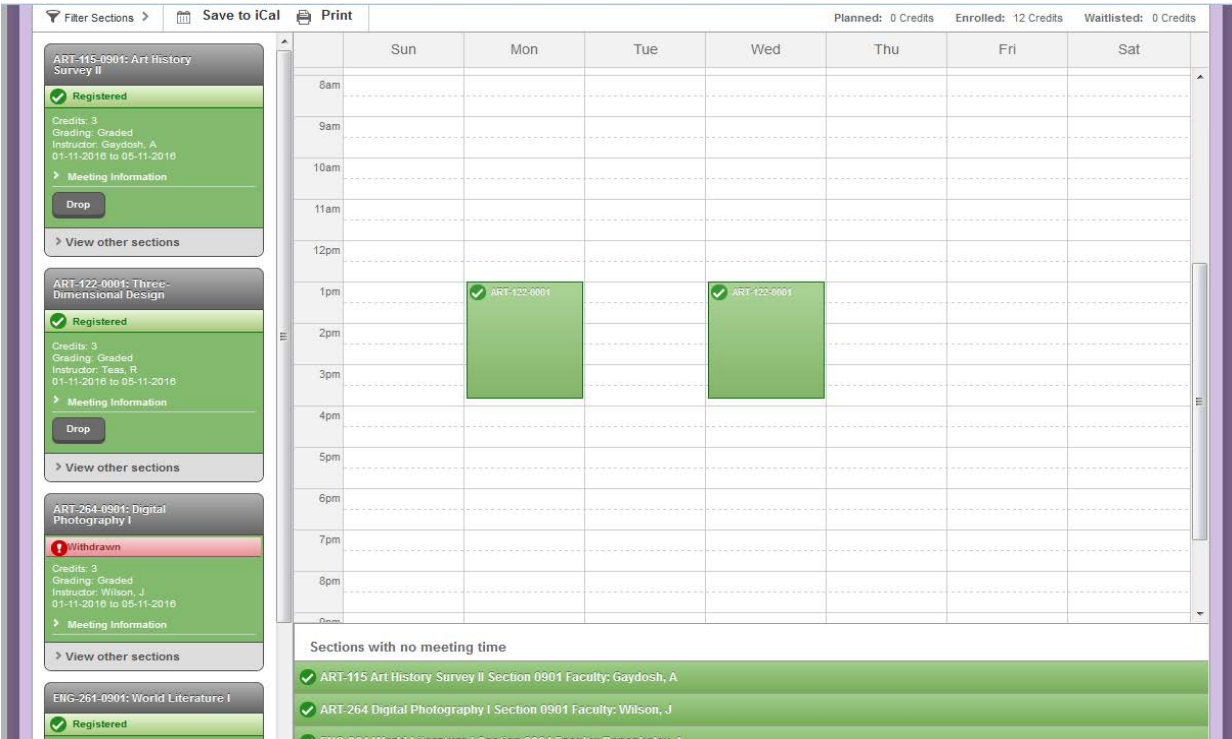

#### **Need help?**

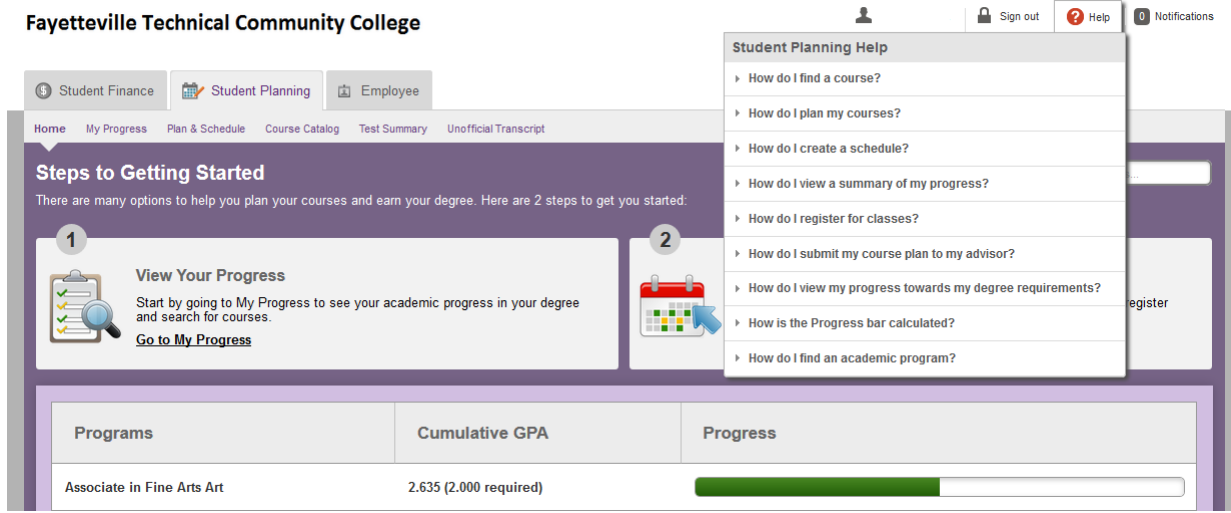

Click "**Help**" located in the right top corner on any page for additional information about that page. Example, if you click on the "Student Planning" tab and need additional information about student planning, click "**Help**."